## **TUTORIAL PARA INSERTAR VIDEOS DE YOUTUBE EN FACUVIRTUAL**

- 1. Abrir un video de YouTube
- 2. Dar click derecho al video.
- 3. Seleccionar la opcion copiar código de inserción

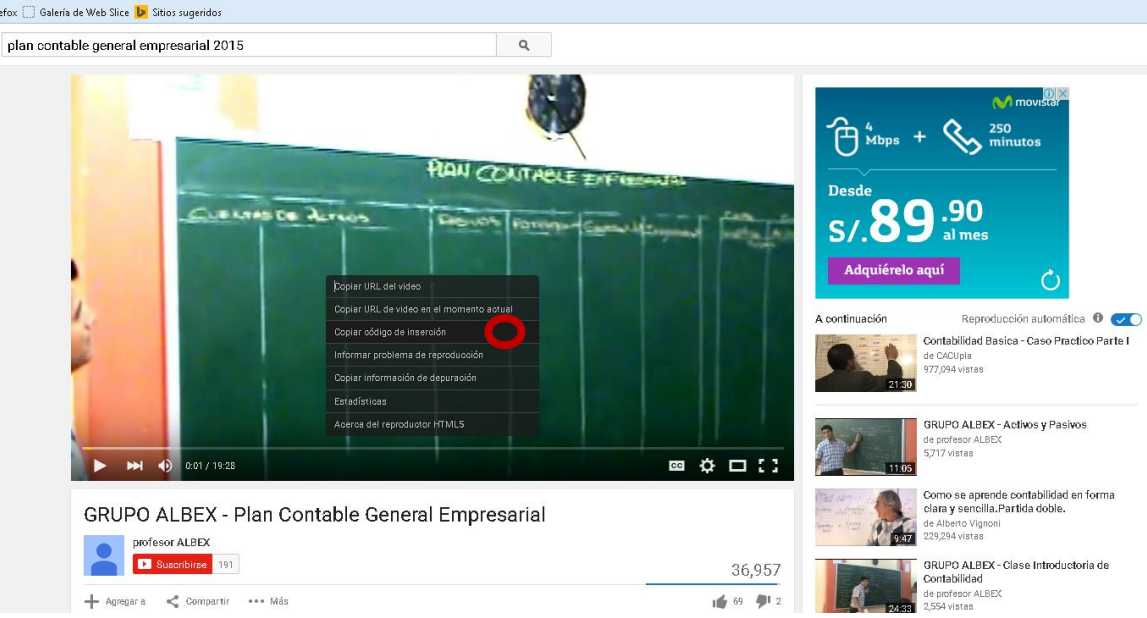

- 4. Abrimos facuvirtual seleccionamos nuestro curso y la semana.
- 5. Agregamos una nueva etiqueta

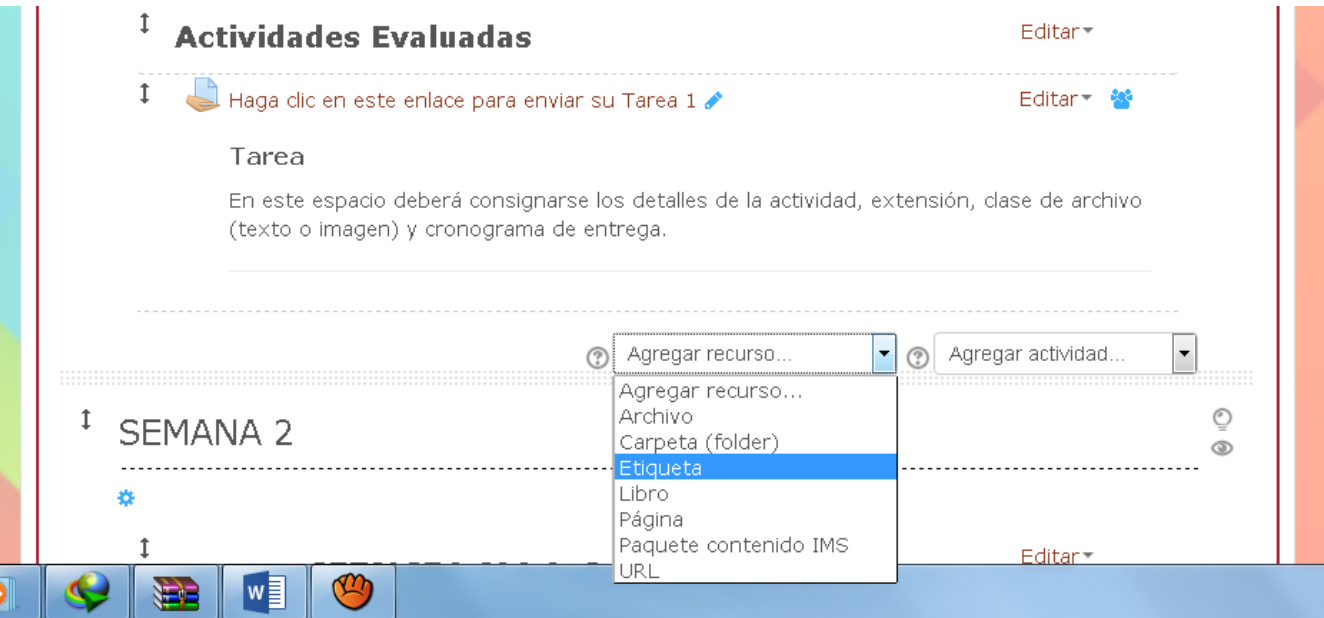

Nos aparecerá la ventana siguiente:

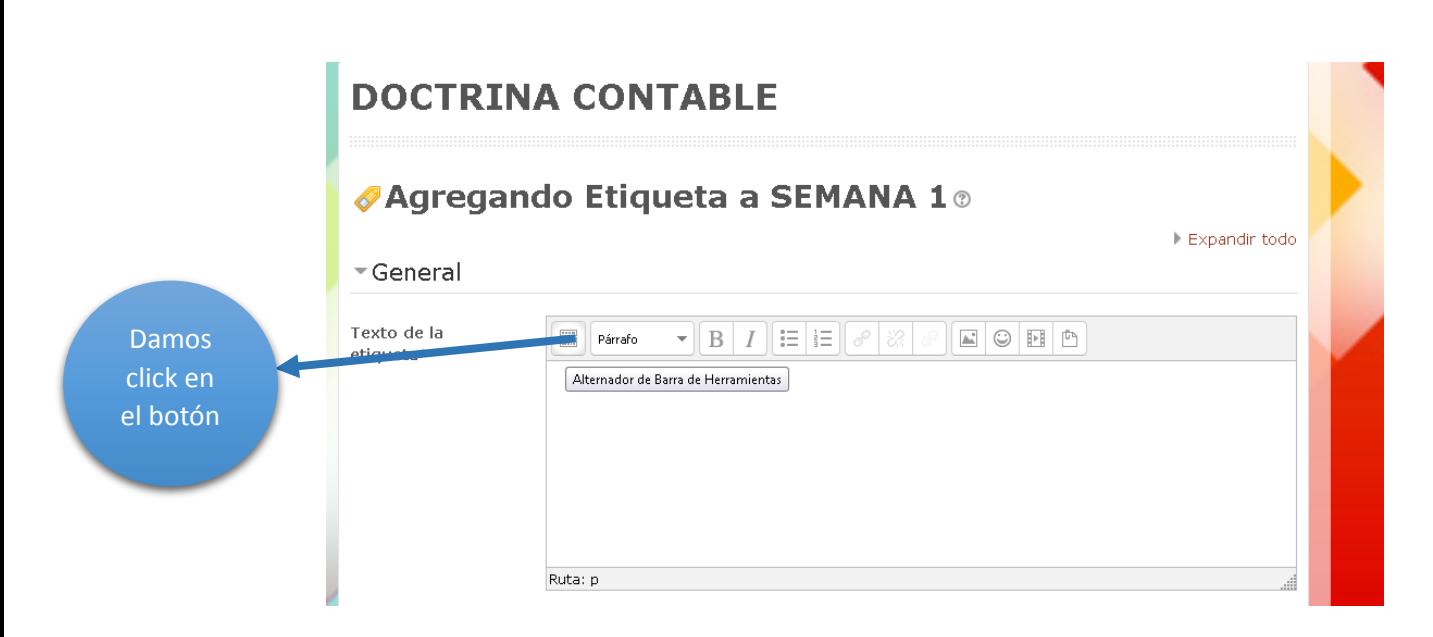

Para que nos aparezca la siguiente herramienta.

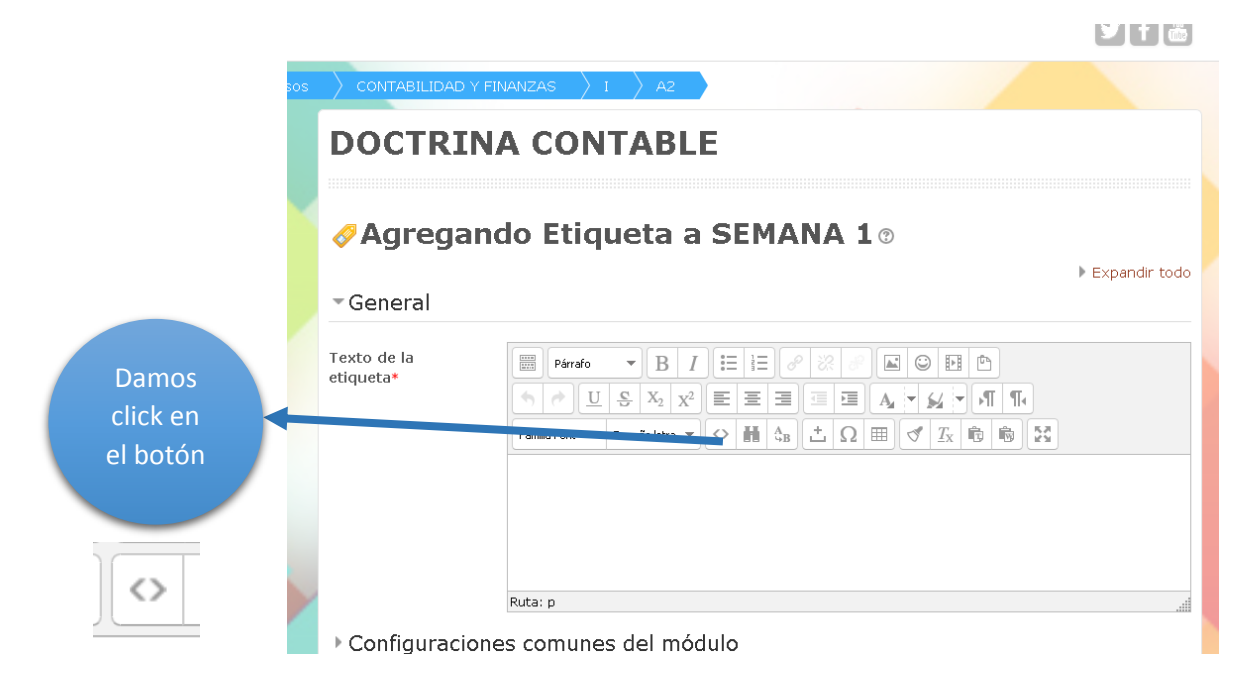

## Copiamos el codigo

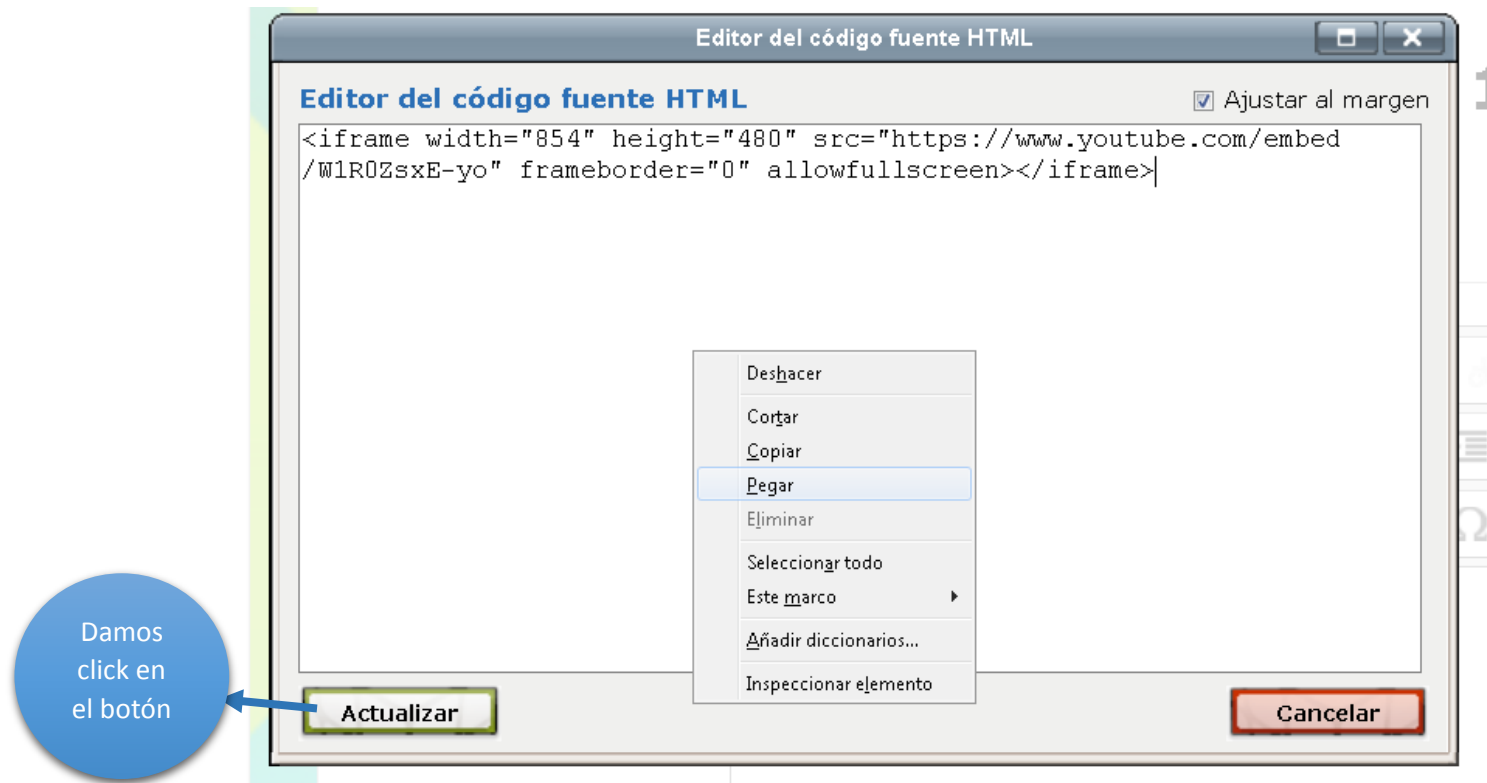

## Nos aparecerá de la siguiente manera

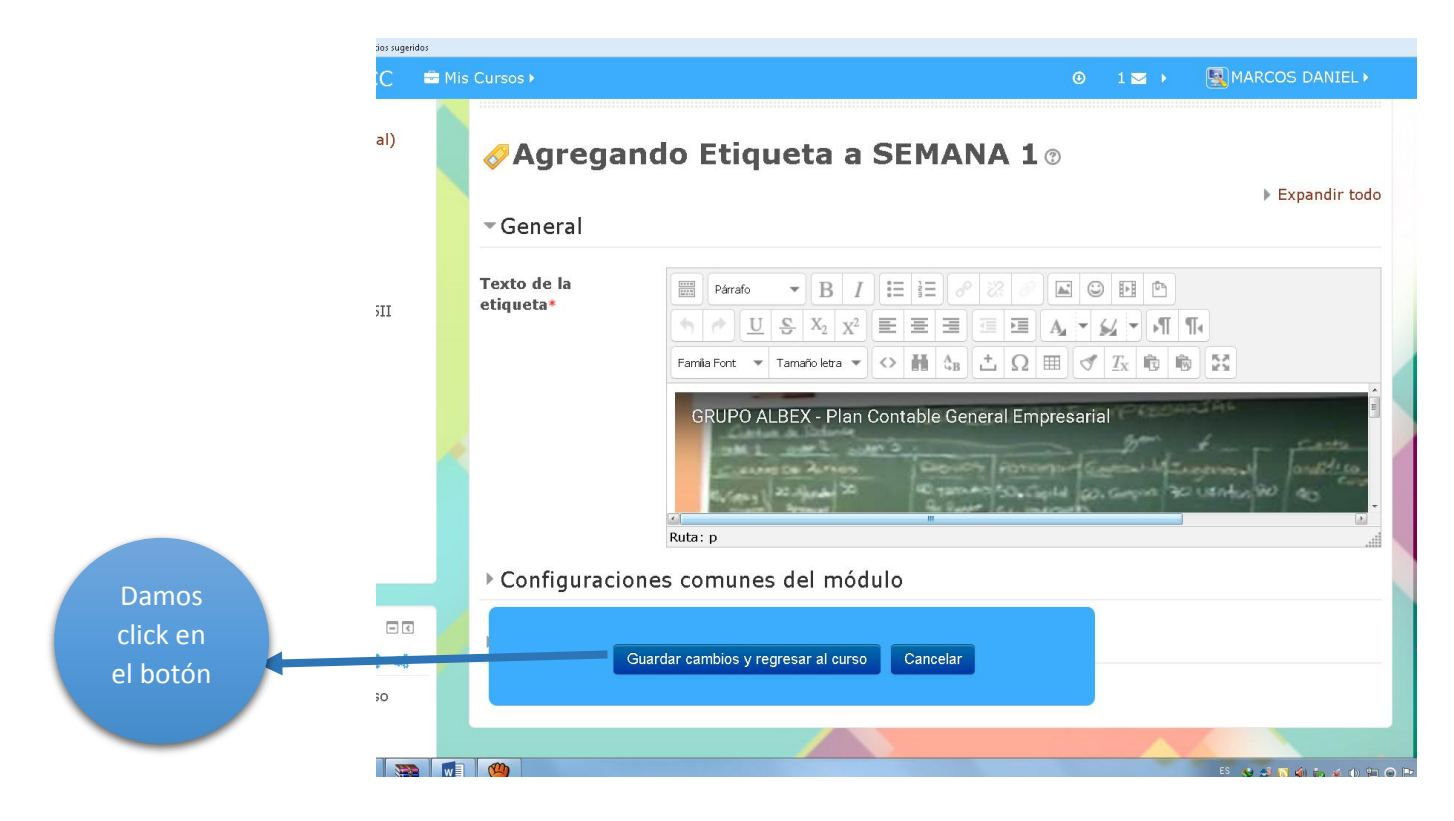

## Quedará de la siguiente manera

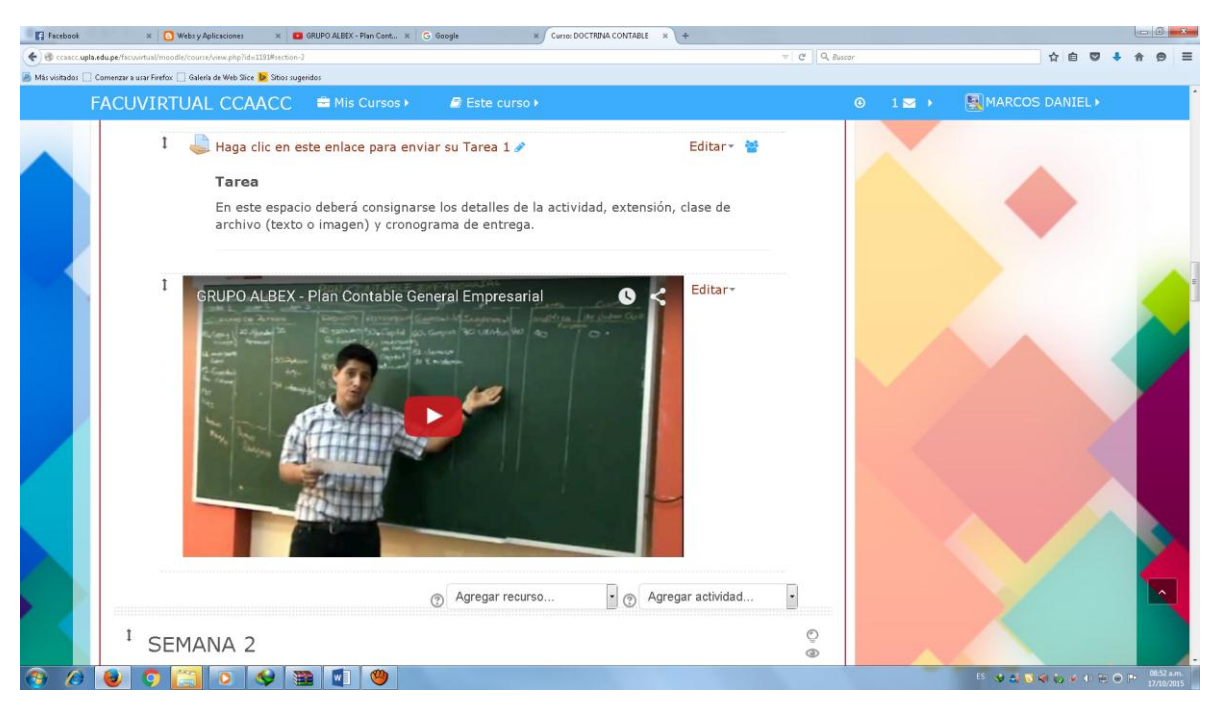